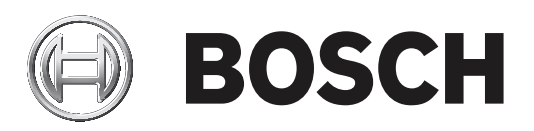

# **AMAX panel**

AMAX panel 2100 | AMAX panel 3000 | AMAX panel 3000 BE | AMAX panel 4000

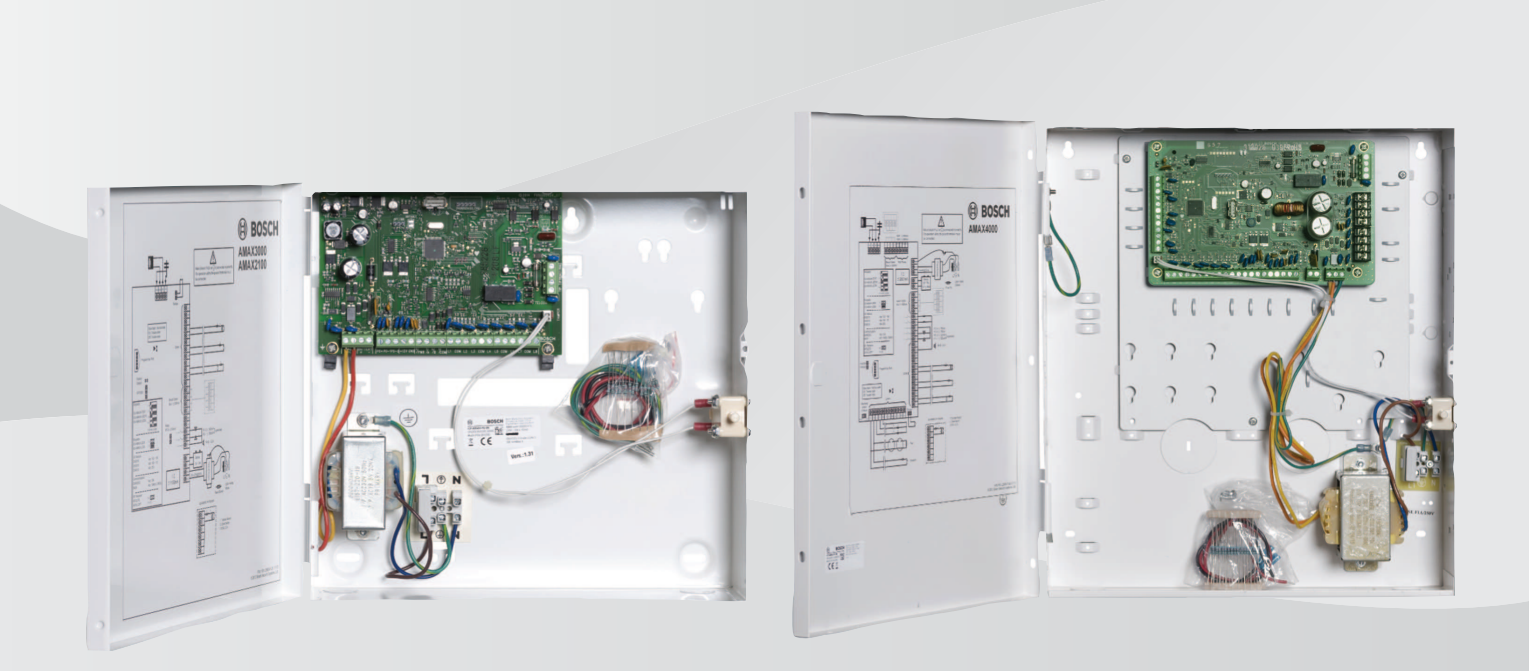

**pt** Manual Resumido de Instalação

## **Sumário**

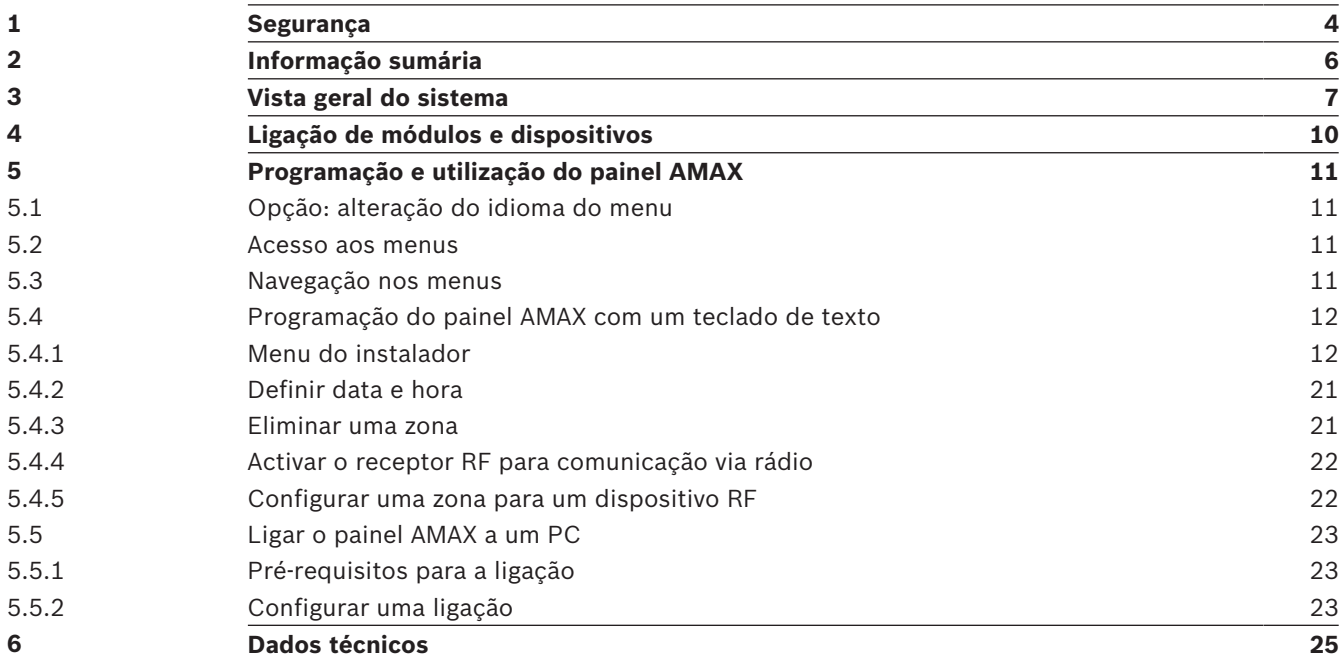

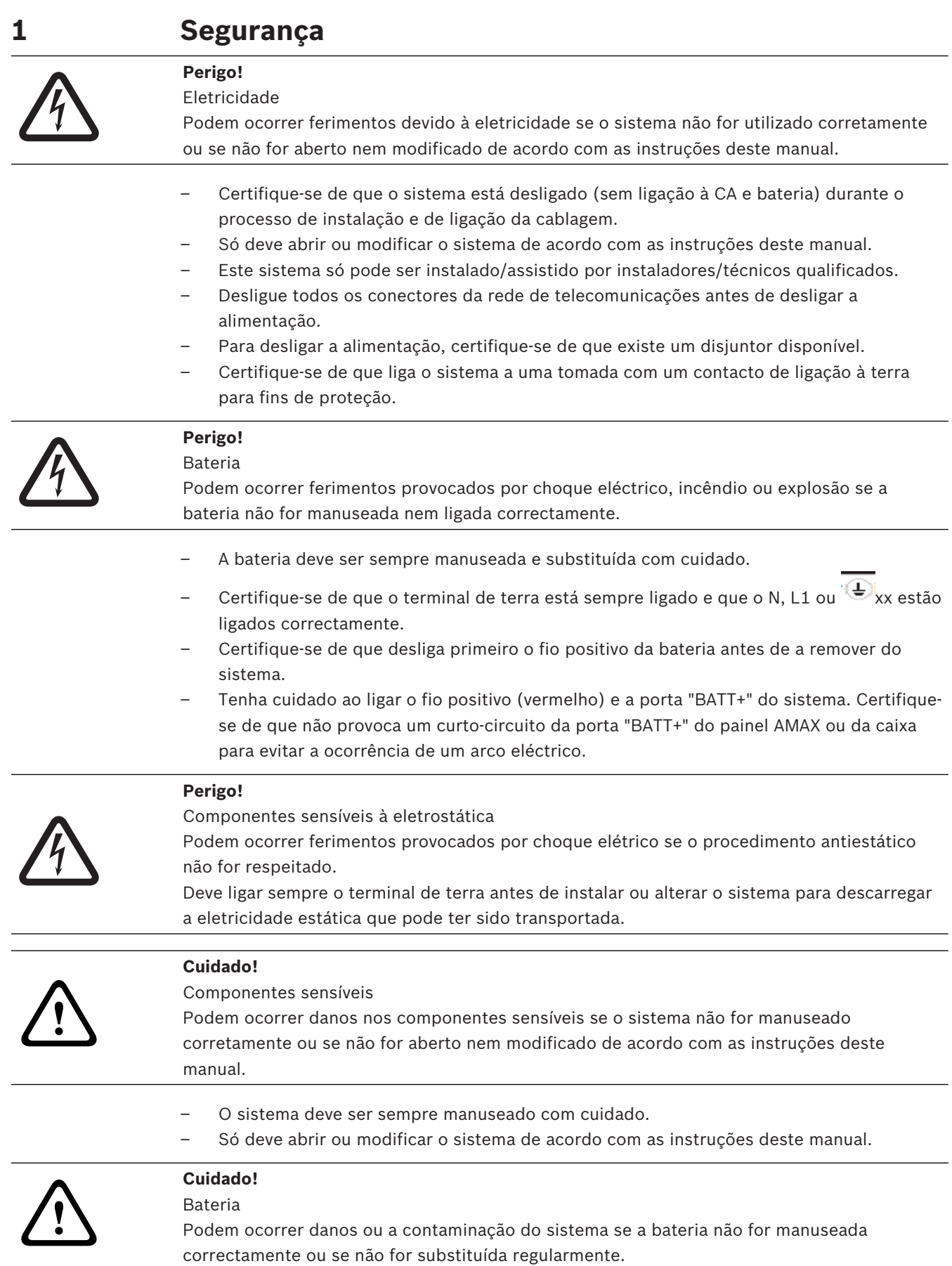

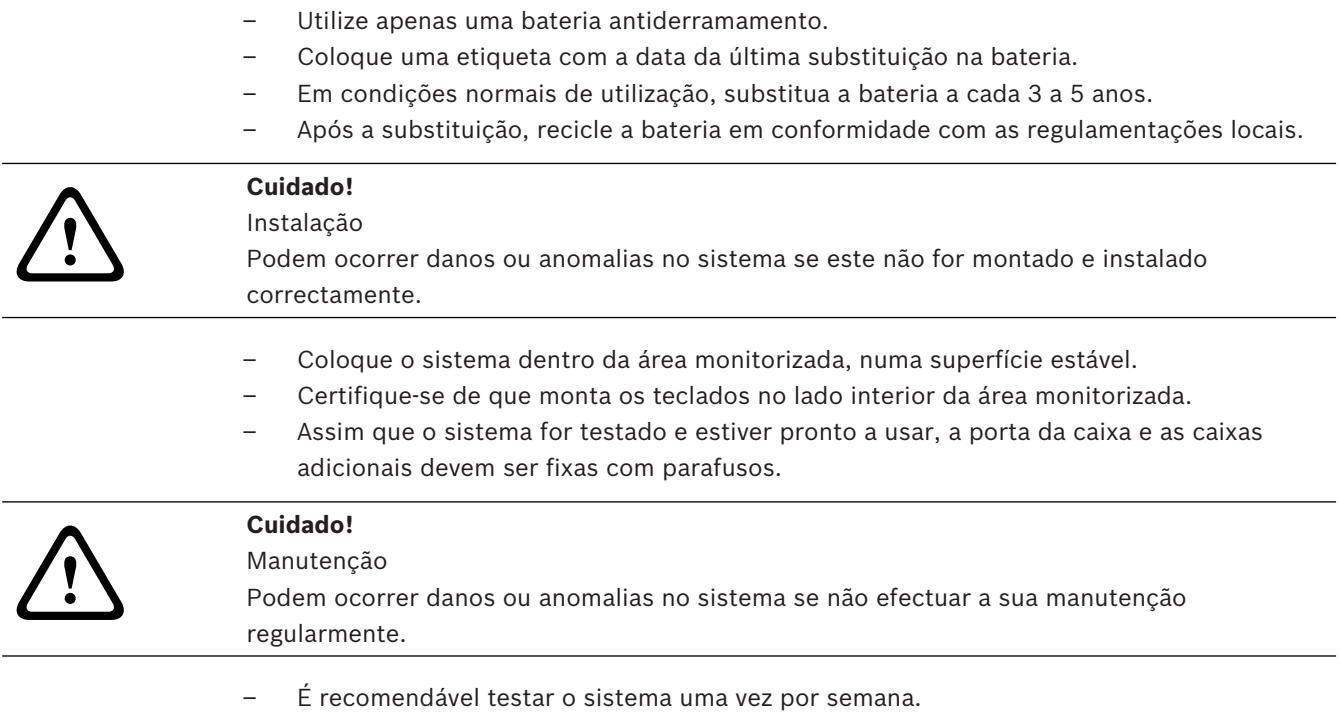

- Certifique-se de que efectua a manutenção do sistema quatro vezes por ano.
- A manutenção deste sistema só pode ser efectuada por instaladores/técnicos qualificados.

## **2 Informação sumária**

Este manual contém informações sobre como colocar o sistema em funcionamento de modo fácil e rápido. O manual descreve os principais passos necessários para a instalação básica do sistema e a configuração de um painel AMAX em conjunto com um teclado IUI-AMAX4-TEXT e um recetor via-rádio RFRC-OPT RADION.

- 4 Para obter informações detalhadas sobre a instalação de módulos e dispositivos, as configurações avançadas e a programação, consulte o Manual de instalação do AMAX.
- 4 Para obter informações sobre a operação do painel AMAX, consulte o Manual de utilização do AMAX.

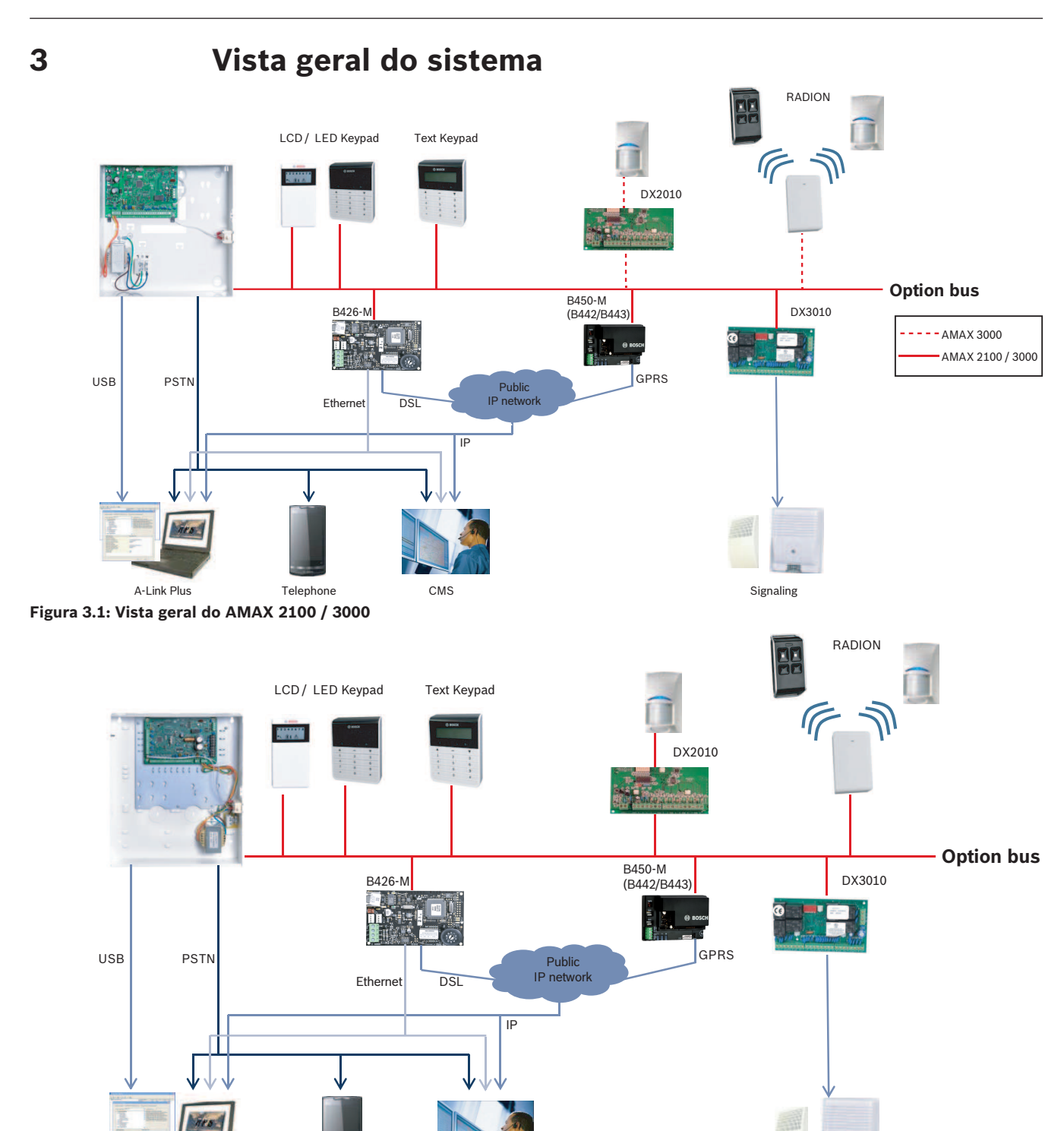

A-Link Plus Telephone CMS Telephone CMS CMS Signaling **Figura 3.2: Vista geral do AMAX 3000 BE / 4000**

#### **Esquemas de ligações**

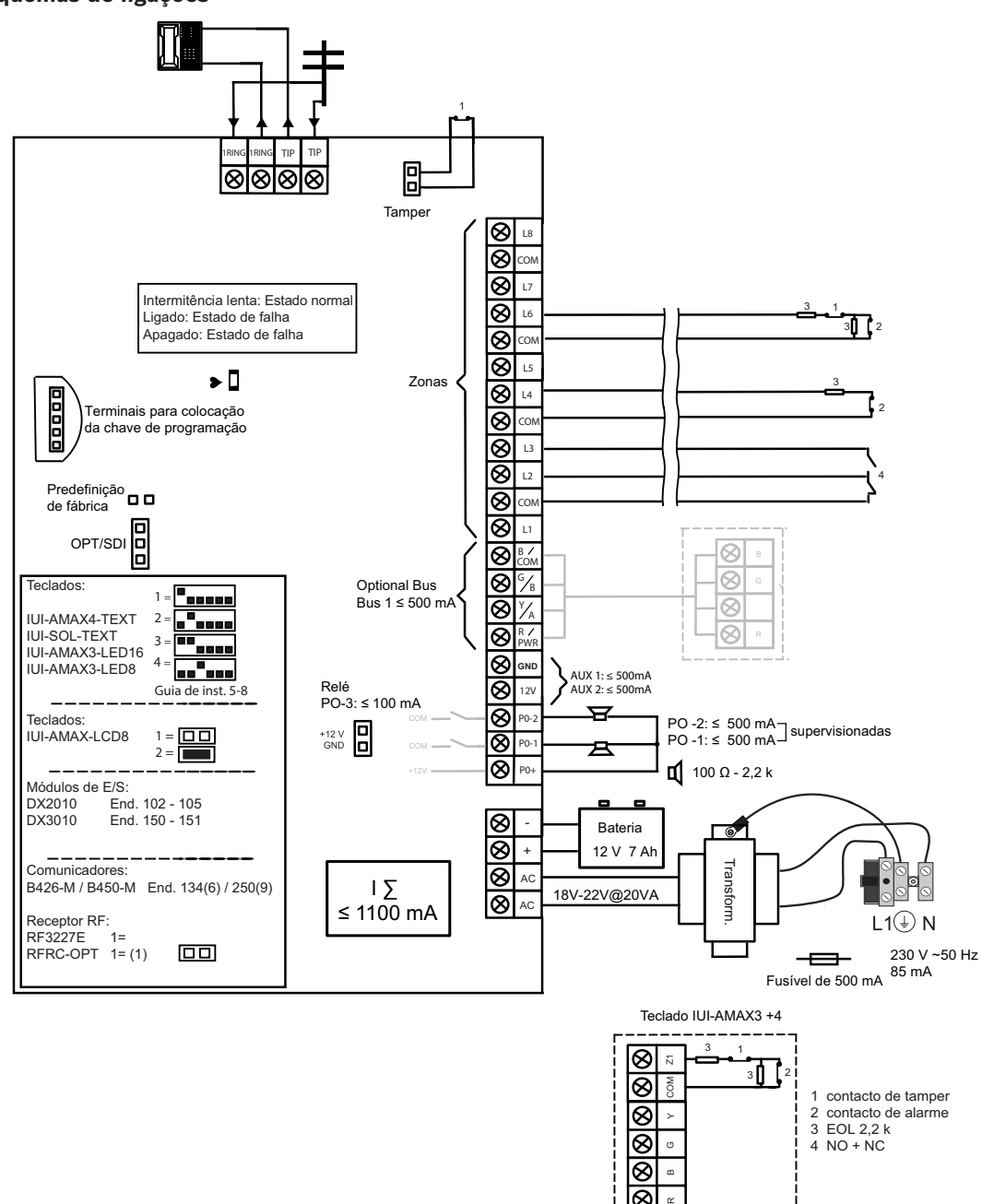

**Figura 3.3: Esquema de ligação AMAX 2100 / 3000**

3 EOL 2,2 k 4 NO + NC

⊗ ⊗ ∣⊗

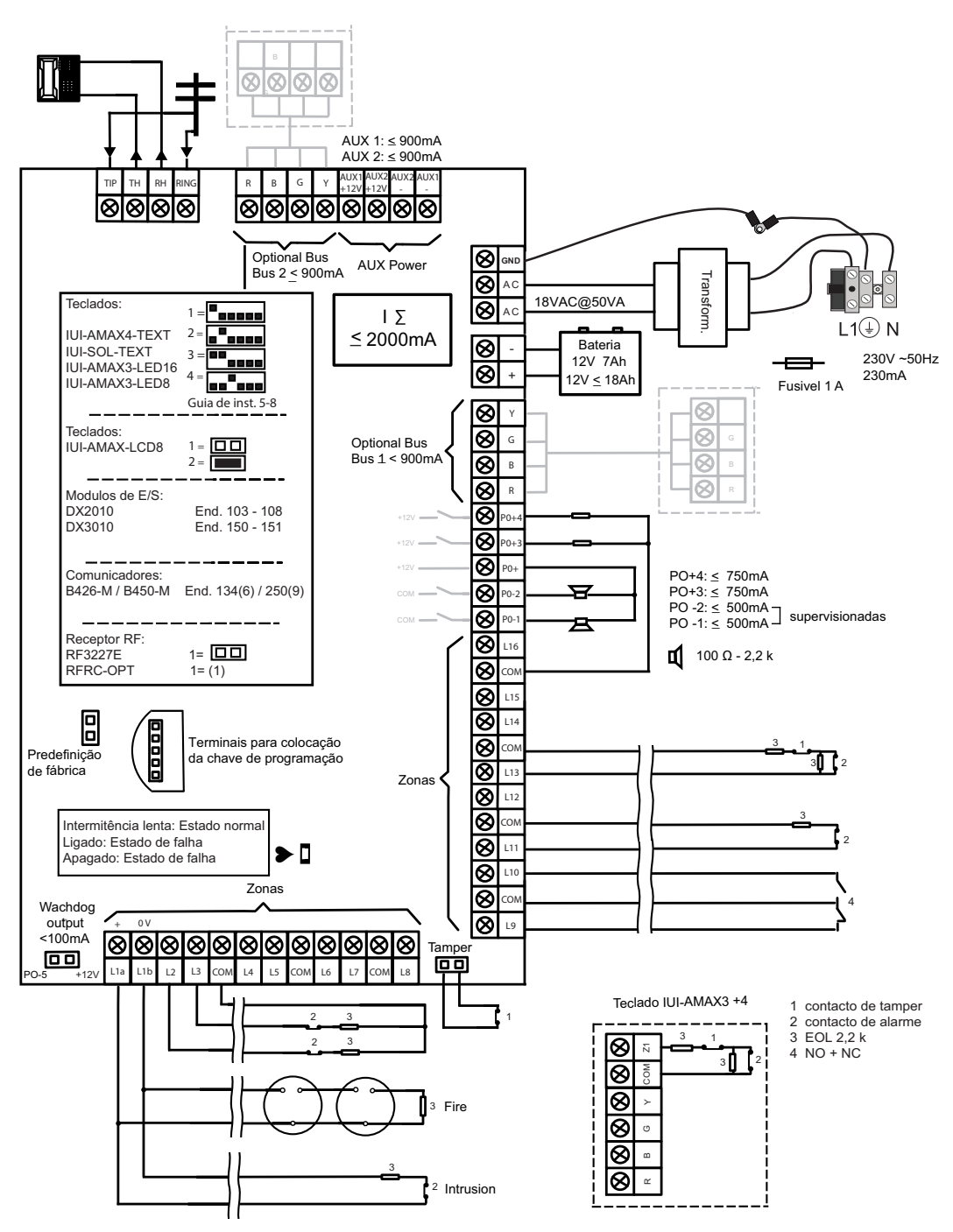

**Figura 3.4: Esquema de ligação AMAX 3000 BE / 4000**

## **4 Ligação de módulos e dispositivos**

Para a ligação de módulos e dispositivos, o painel AMAX dispõe de 2 linhas de bus opcional Bosch, o bus opcional 1 e o bus opcional 2 (apenas para o AMAX 3000 BE e o AMAX 4000). Todos os módulos podem ser ligados a cada um dos bus.

É possível ligar, no máximo, 14 módulos (8 teclados) a cada bus.

A tabela seguinte apresenta o número máximo de módulos que podem ser ligados.

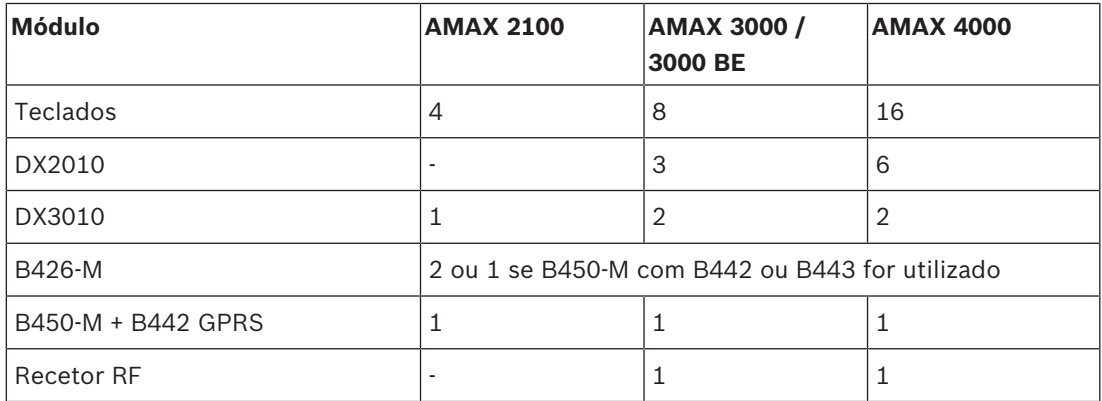

**Tab. 4.1:** Número máximo de módulos

#### **Como ligar um teclado e um recetor via-rádio RADION**

- 1. Ligue o teclado ao bus opcional no painel AMAX de acordo com o diagrama de ligações (consulte *Vista geral do sistema, página 7*).
- 2. Ligue o recetor via-rádio RFRC-OPT RADION ao bus opcional no painel AMAX de acordo com o diagrama de ligações (consulte *Vista geral do sistema, página 7*).
- 3. Ligue os fios vermelho e preto, fornecidos com a bateria, ao painel AMAX e à bateria.
- 4. Ligue o adaptador de alimentação à rede elétrica.

## **5 Programação e utilização do painel AMAX**

O painel AMAX é programado e operado através do menu do instalador ou do utilizador num teclado e/ou através do software de programação remota A-Link Plus num PC.

Quando todos os módulos e dispositivos estiverem instalados, o painel AMAX indica o estado do sistema através do indicador de estado LED na placa principal do sistema. Uma intermitência lenta a vermelho (a acender e a apagar em intervalos de 1 segundo) indica um funcionamento normal do sistema.

O painel AMAX inicia o carregamento da bateria. O indicador verde **MAINS** do teclado indica que a fonte de alimentação está ligada e o teclado emite um sinal sonoro.

▶ Prima qualquer tecla do teclado.

O teclado pára de emitir um sinal sonoro e é solicitada a introdução de um código.

O sistema AMAX dispõe de dois tipos de código de acesso predefinidos:

- **Código técnico:** [1234]
- **Código do utilizador:** [2580] para o utilizador principal 1 / [2581] para o utilizador principal 2

### **5.1 Opção: alteração do idioma do menu**

Se necessário, pode alterar o idioma do menu. Caso contrário, avance para a secção *Acesso aos menus, página 11*.

1. Introduza o código técnico [1234] + [58] ou o código do utilizador [2580] / [2581] + [58] e prima [#].

São apresentados os idiomas de menu disponíveis.

- 2. Selecione o idioma pretendido no teclado.
- 3. Prima [#].
- O idioma do menu é alterado.

### **5.2 Acesso aos menus**

#### **Aceder ao menu de programação**

- 1. Confirme se o sistema está desarmado e se não ocorreu nenhum alarme.
- 2. Introduza o código técnico. A predefinição para o código técnico é [1234]. O sistema apresenta **[958] MENU TECNICO[-] PARA SAIR**.
- 3. Introduza [958] e prima [#].
- Tem agora acesso ao menu de programação para configurar o sistema AMAX.
- Os indicadores **STAY** e **AWAY** piscam para indicar o modo de programação.

#### **Aceder ao menu do utilizador**

- 4 Introduza um código do utilizador. Os utilizadores predefinidos são o utilizador principal 1 (código: [2580]) e o utilizador principal 2 (código: [2581]).
- P O sistema apresenta **[**▼**/**▲**] MENU UTILIZ.[\*/#]ARM [-]INFO**.
- Tem agora acesso ao menu do utilizador para utilizar o sistema AMAX.

### **5.3 Navegação nos menus**

Esta secção apresenta uma vista geral sobre como navegar no menu de programação através de um teclado de texto.

#### **Seleccionar um menu**

1. Seleccione o menu e siga as respectivas solicitações.

- 2. Prima [▼] ou [▲] para navegar para o menu pretendido.
- 3. Prima [#] para entrar num menu.

#### **Sair de um menu**

Prima [-] para regressar ao menu anterior.

#### **Confirmar uma introdução de dados**

Prima [#] para confirmar a introdução de dados.

#### **Alternar entre definições**

4 Mantenha [\*] premido durante 3 segundos para alternar entre definições.

#### **Utilizar um menu**

1. Siga as solicitações do menu.

Para efectuar a programação passo a passo, seleccione o menu e introduza os dados para os itens de programação específicos, de acordo com aquilo que é apresentado no teclado.

2. Prima [#] para confirmar cada passo.

#### **Sair do menu de programação**

- 1. Conclua todas as introduções de programação repetindo os passos de programação supramencionados e premindo [–] para regressar ao menu principal actual, um nível de cada vez.
- 2. Prima [–] para aceder ao menu **SAIR TECNIC +GRAVAR**.

Guardar ou não os dados de programação é opcional.

- 1. Seleccione **SAIR TECNIC +GRAVAR** e prima [#] para guardar os dados e sair do modo de programação.
- 2. Seleccione **SAIR MODO TECNICO** e prima [#] para sair do modo de programação sem guardar os dados.

### **5.4 Programação do painel AMAX com um teclado de texto**

#### **5.4.1 Menu do instalador**

Os gráficos seguintes mostram uma vista geral da estrutura do menu do instalador apresentada num teclado de texto.

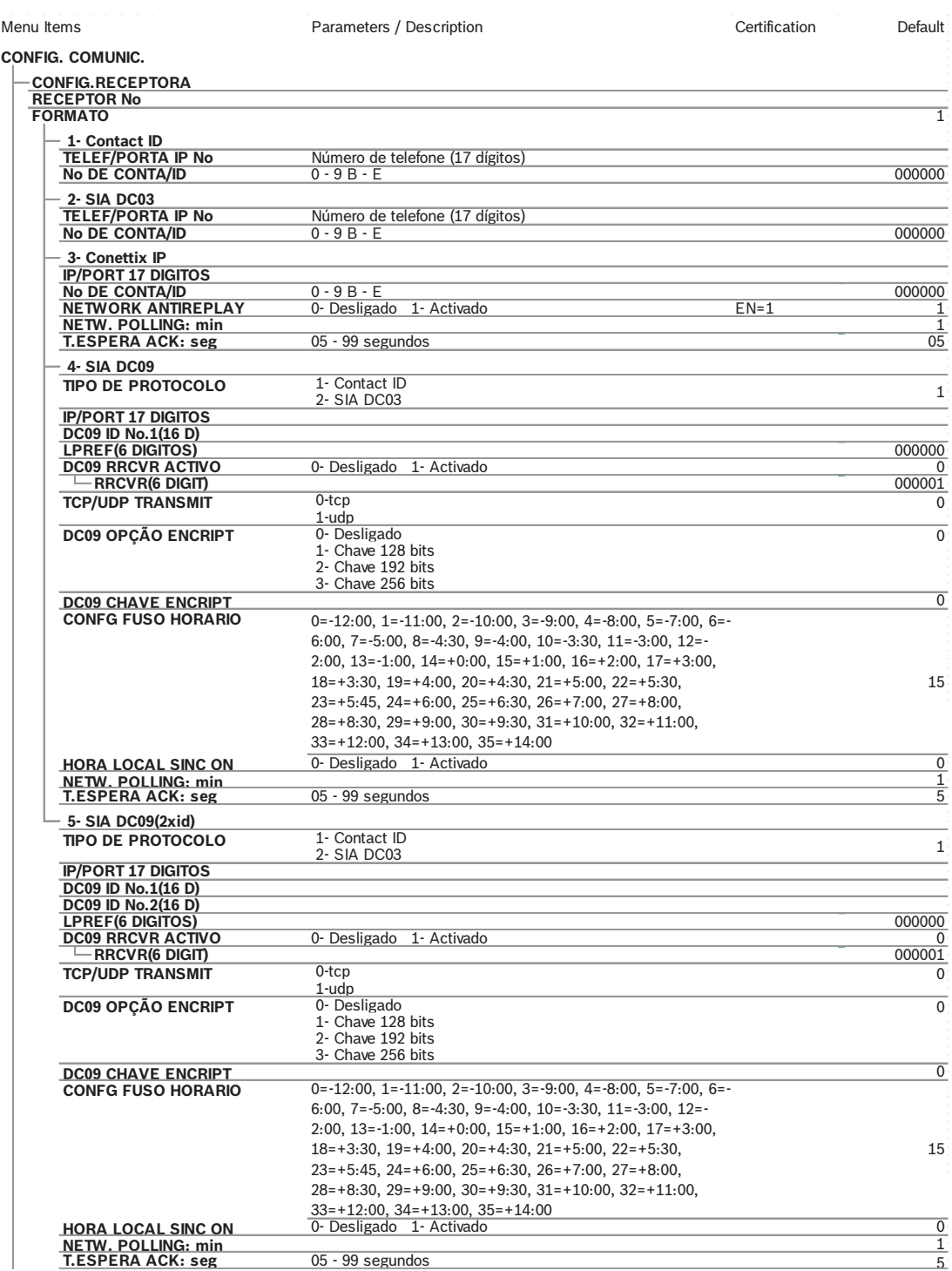

**Figura 5.1: Comunicação e relatórios**

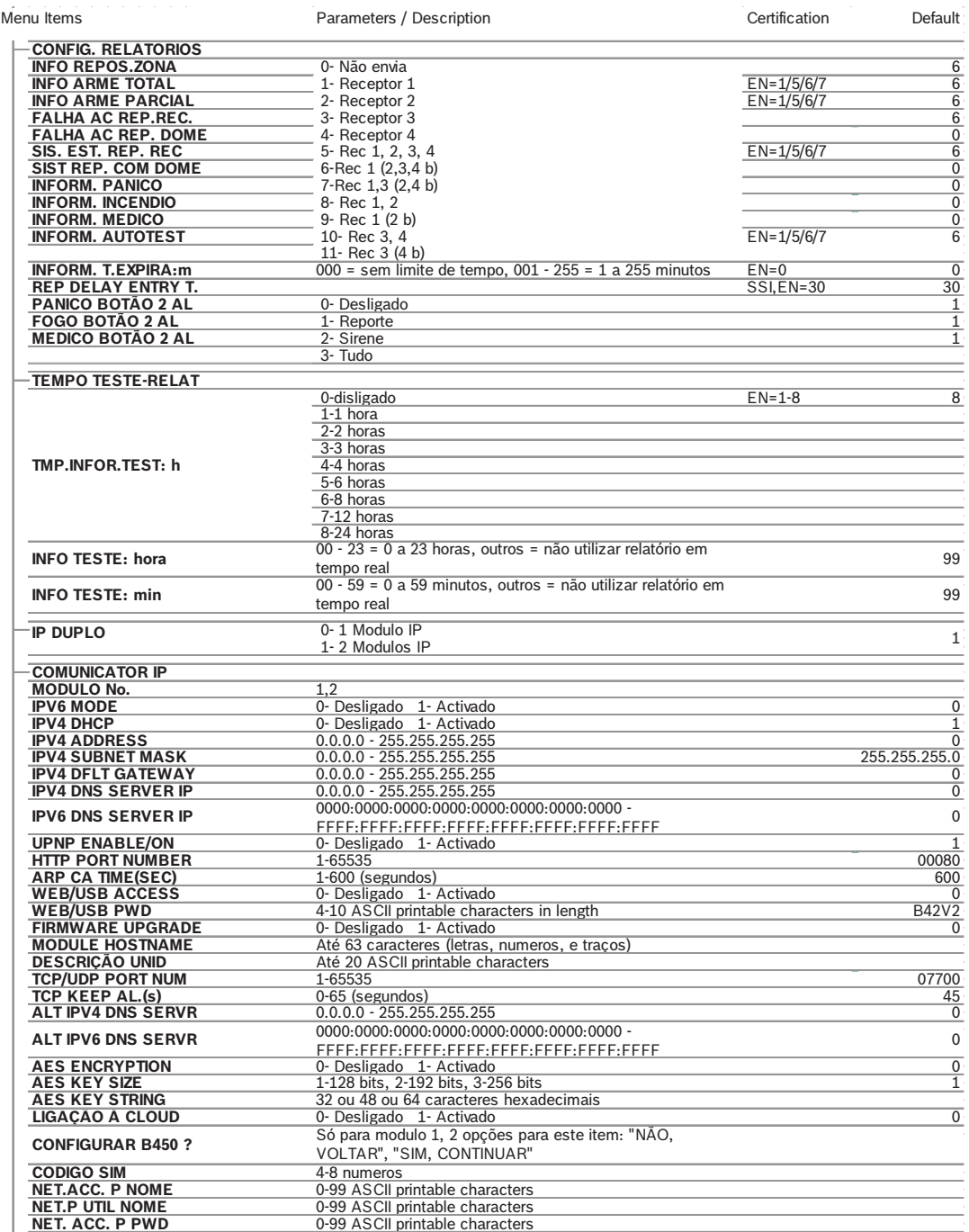

**Figura 5.2: Comunicação e relatórios (continuação)**

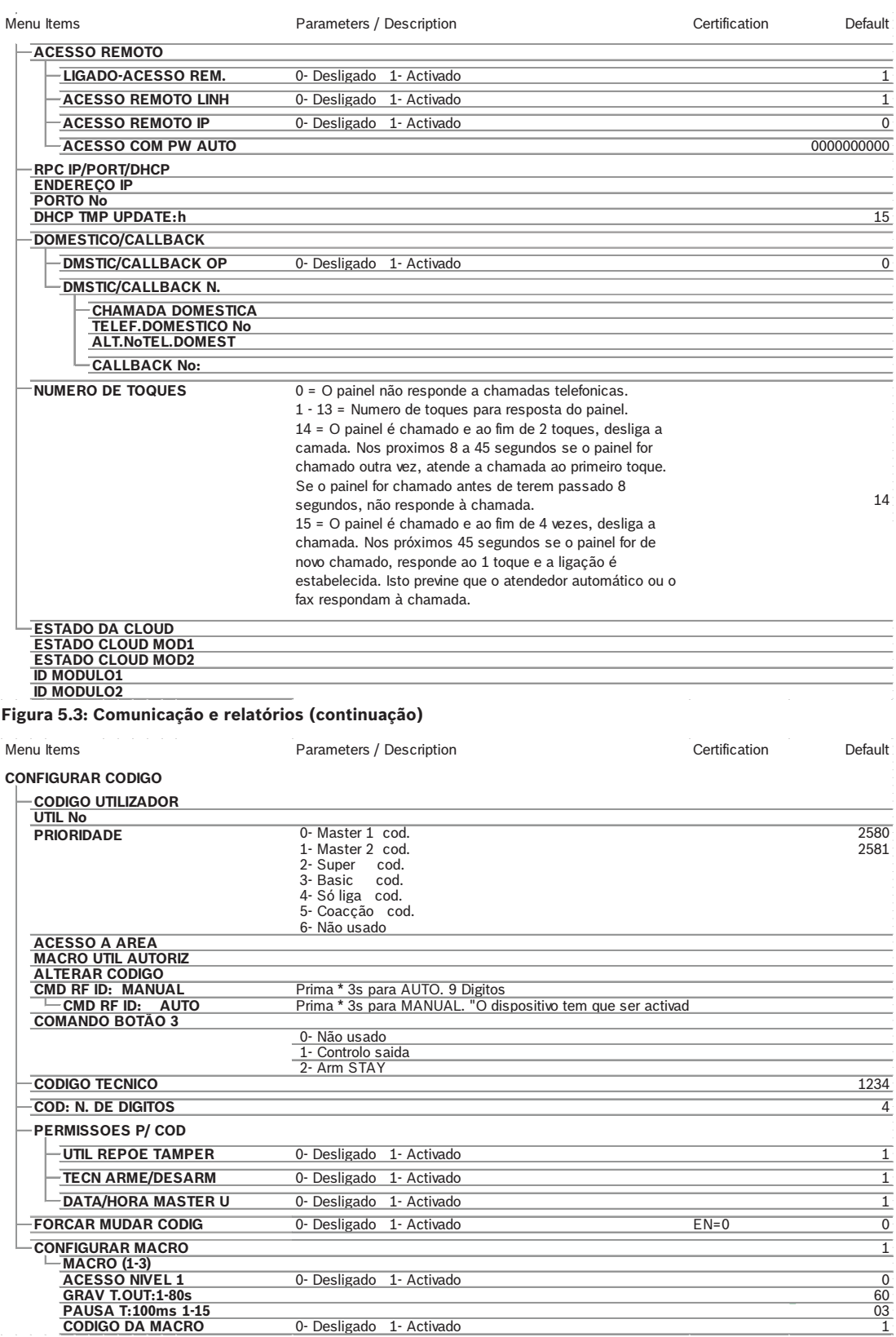

**Figura 5.4: Código Master**

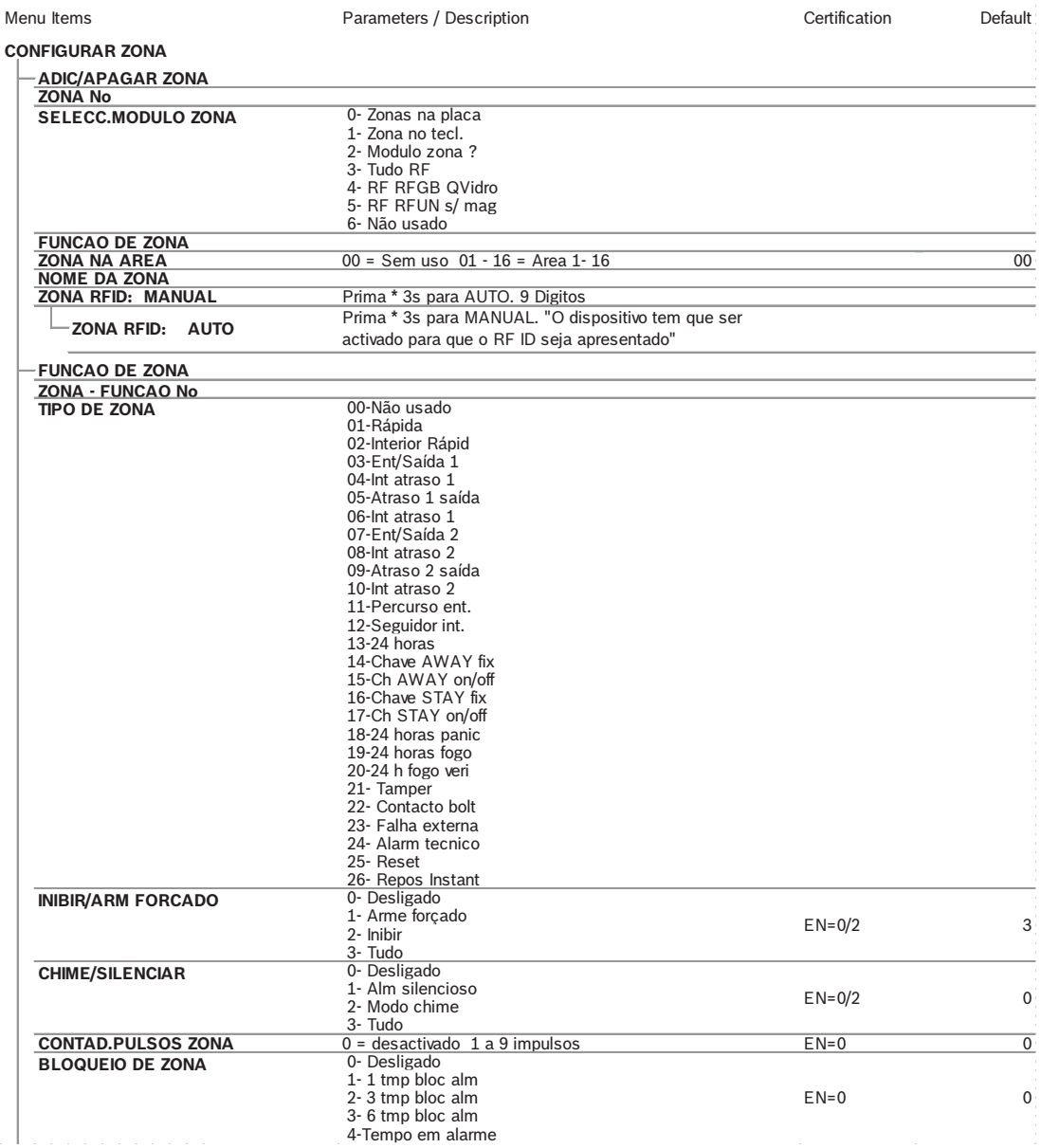

**Figura 5.5: Configurar Zona**

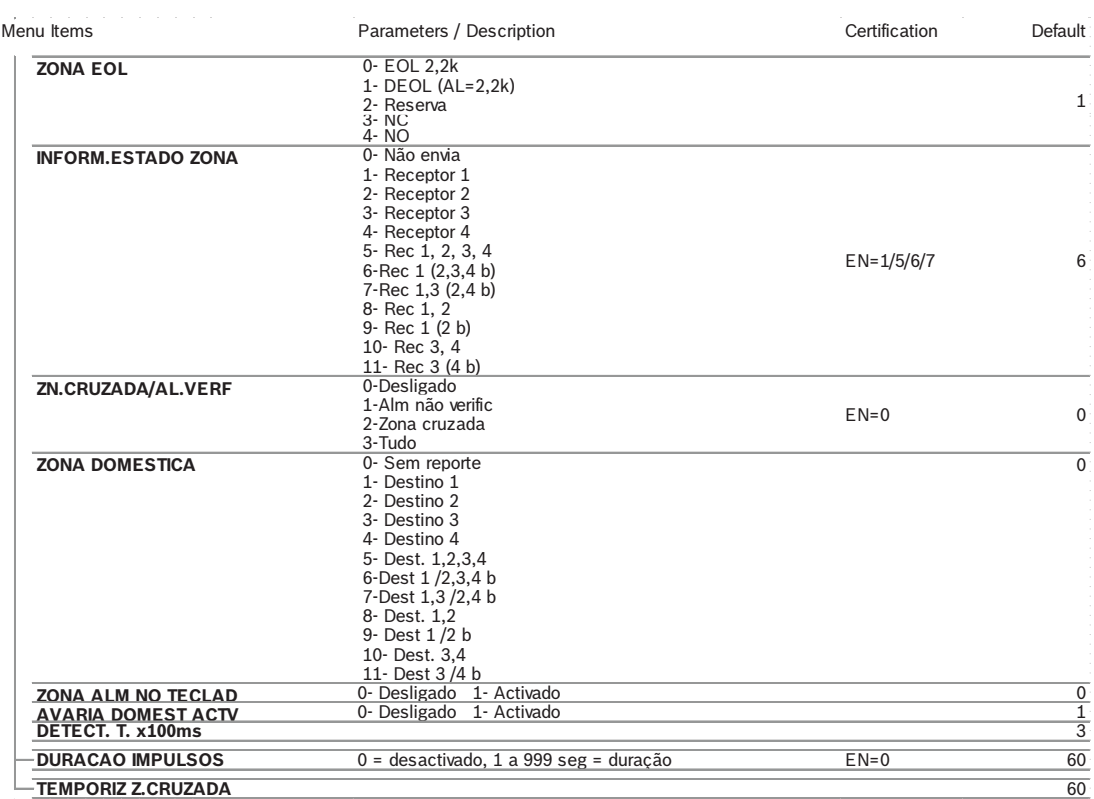

**Figura 5.6: Configurar Zona (continuação)**

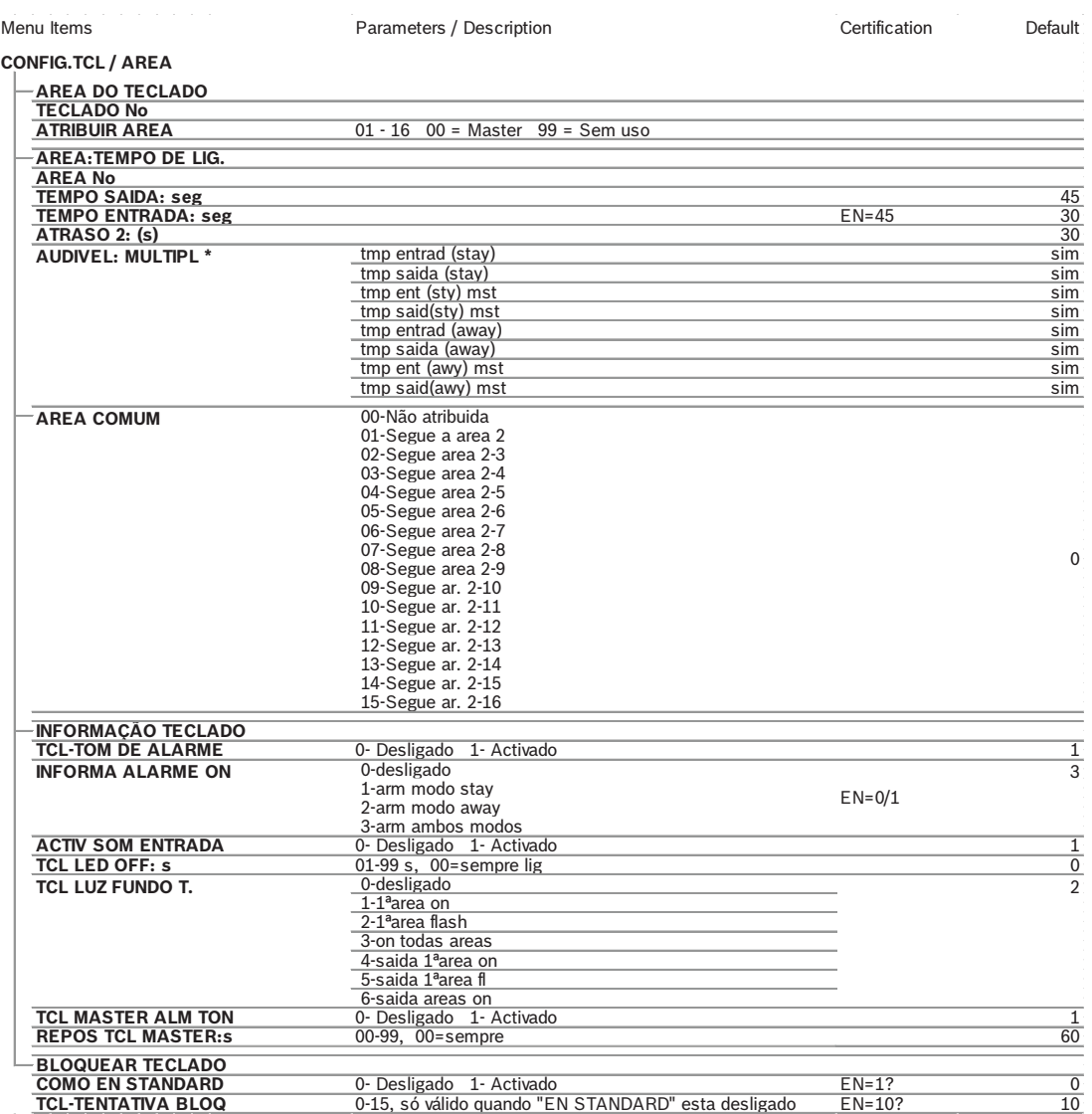

**Figura 5.7: Teclado e gestor de áreas**

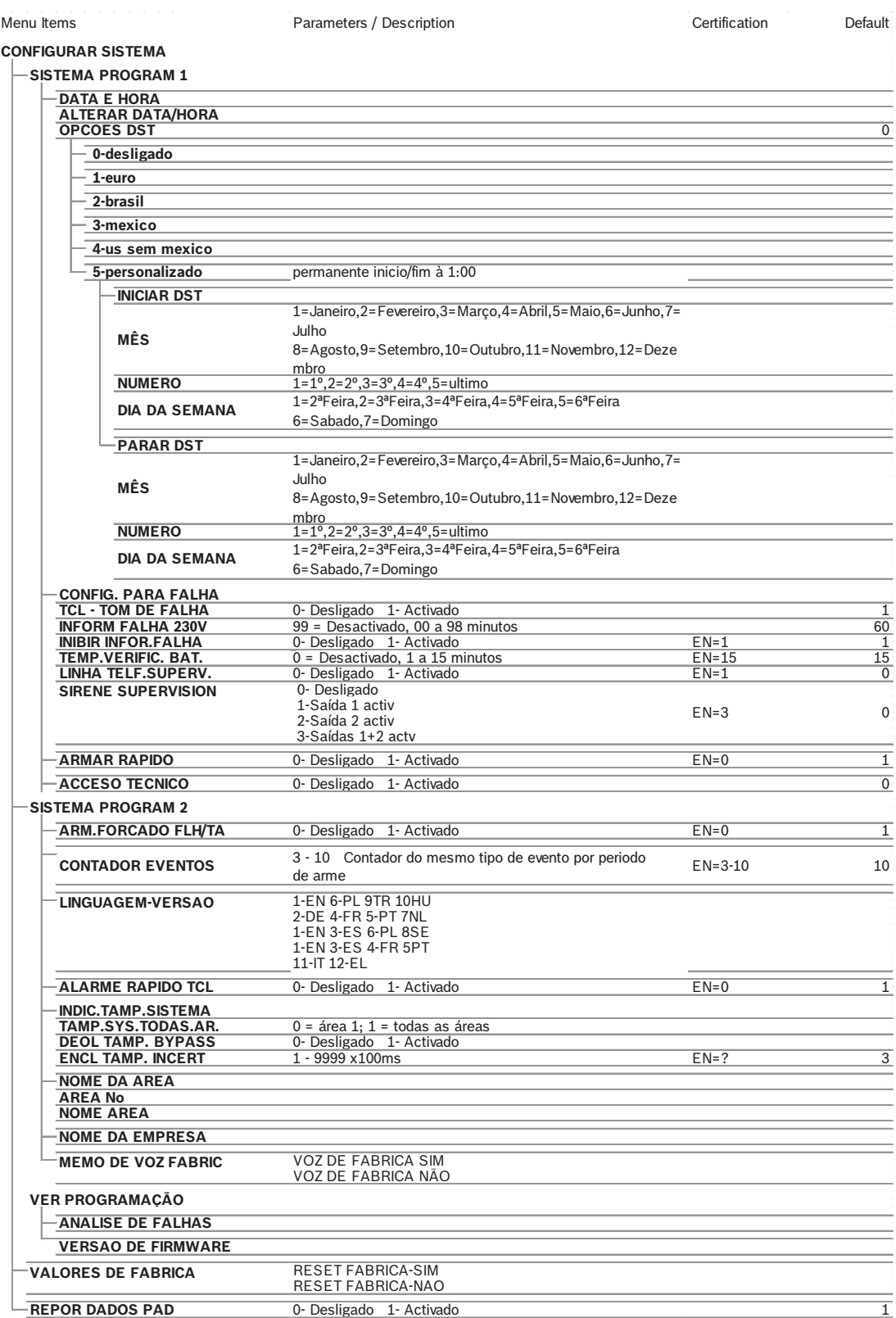

**Figura 5.8: Gestor de sistema**

#### **20** pt | Programação e utilização do painel AMAX **AMAX** entre a construction de la partida de la partida de la partida de la partida de la partida de la partida de la partida de la partida de la partida de la partida de l

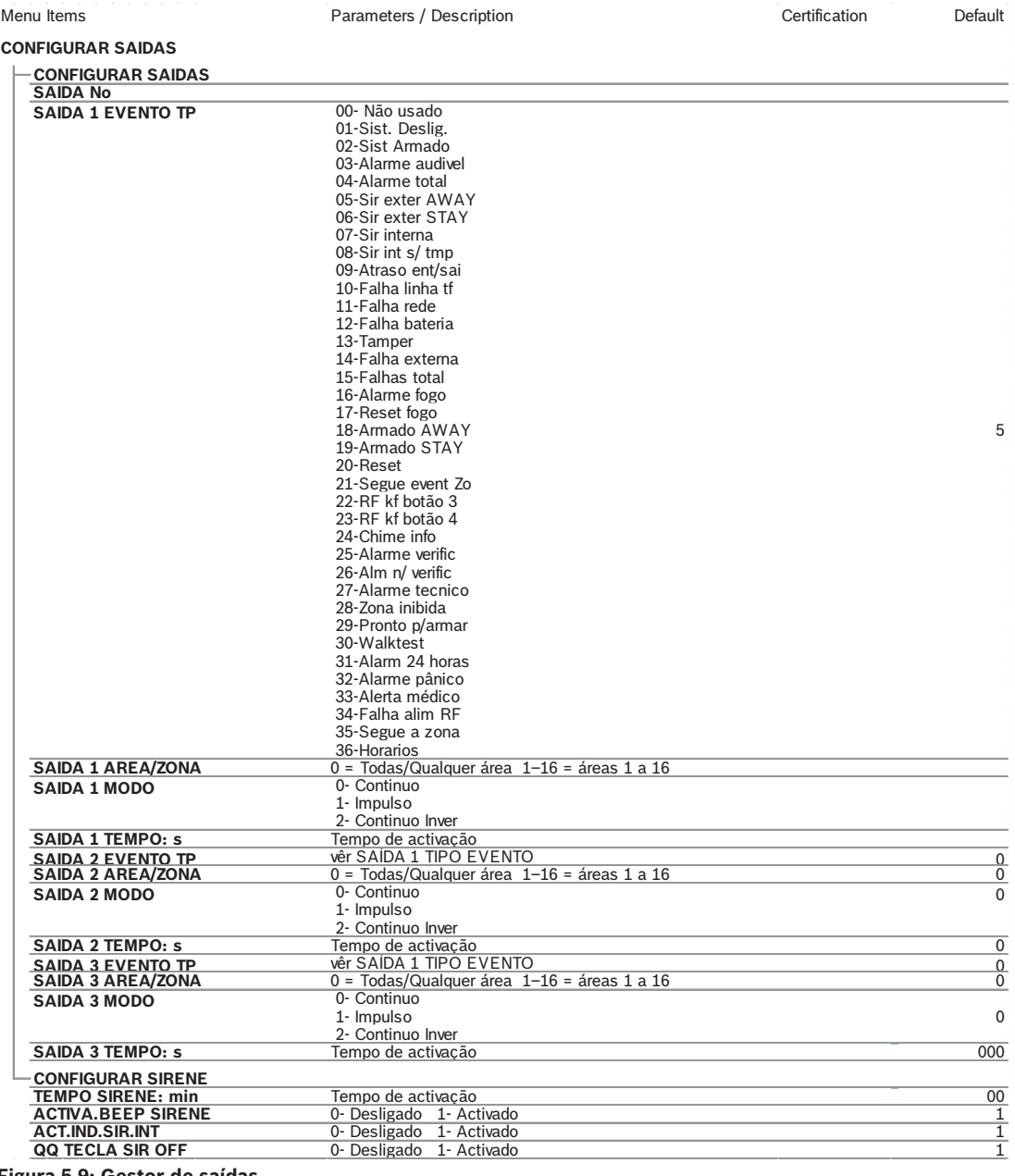

**Figura 5.9: Gestor de saídas**

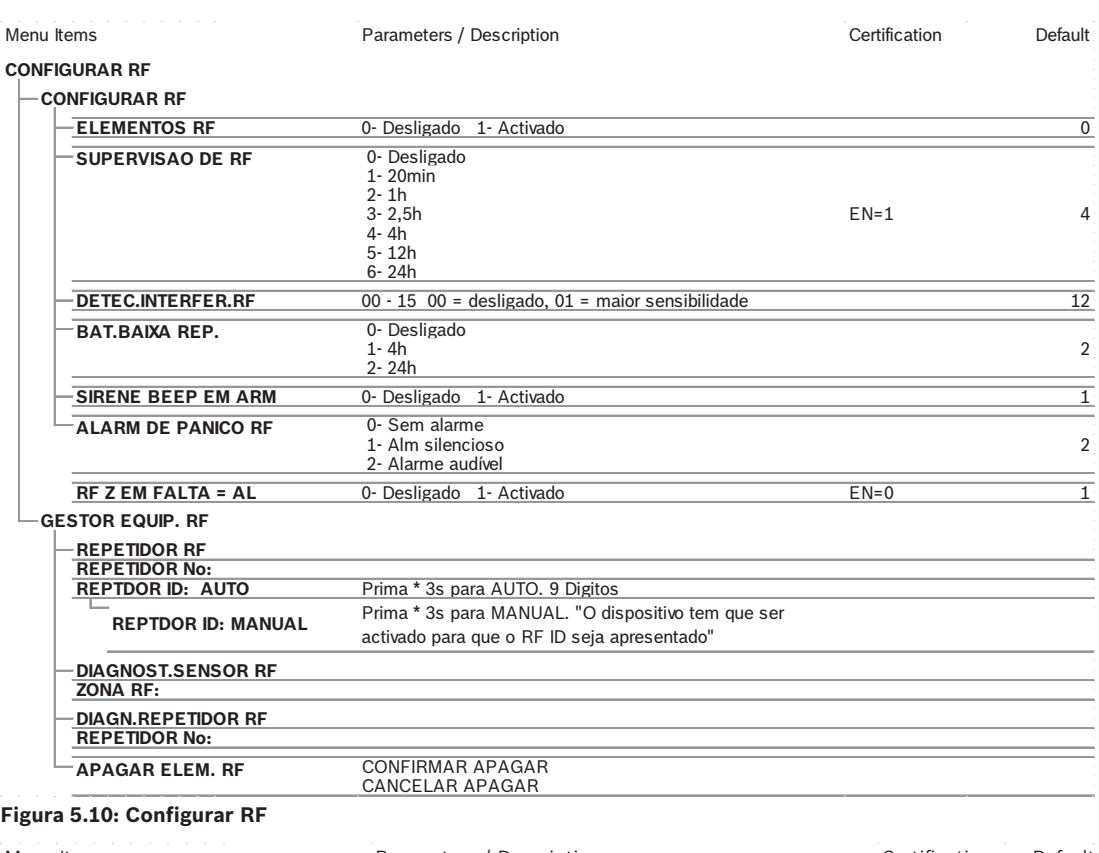

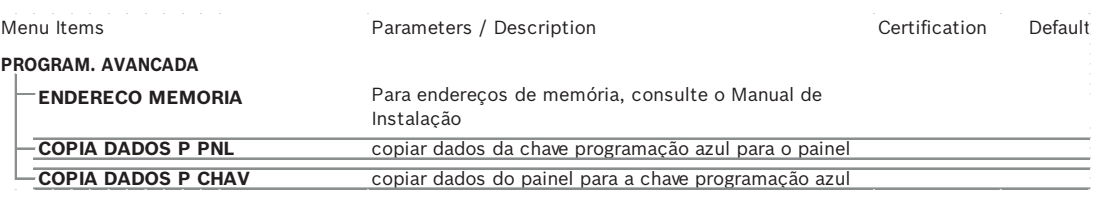

**Figura 5.11: Programação de endereços e chaves**

#### **5.4.2 Definir data e hora**

Quando o sistema é ligado, a data e a hora devem ser definidas. Caso contrário, o sistema indica que ocorreu uma falha.

- 1. Certifique-se de que o sistema se encontra no estado desarmado (indicadores **STAY** e **AWAY** apagados).
- 2. Introduza o código do técnico [1234] + [51] e prima [\*] para aceder a **MUDAR DATA/ HORA**.
- 3. Insira a data e a hora atuais usando as teclas numéricas e pressione [–] para gravar os dados e sair do modo de programação
- $\checkmark$  A data e a hora são definidas.

#### **5.4.3 Eliminar uma zona**

As zonas 1 a 8 estão ativadas por predefinição. Por predefinição, o tipo de zona da zona 1 está definido como **03-Ent/Saída 1** e das zonas 2 a 8 está definido como **01-Rápida**. Execute os seguintes passos caso pretenda apagar uma zona.

- 1. Introduza o código técnico [1234] + [958] e prima [#].
- 2. Selecione **3 CONFIGURAR ZONA** e prima [#].
- 3. Selecione **ADIC/APAGAR ZONA** e prima [#].

O sistema apresenta o próximo item de menu:**ZONA No**.

4. Introduza o número da zona que pretende apagar (por exemplo, 1) e prima [#]. O sistema apresenta o próximo item de menu: **SELEC.MODULO ZONA**.

- 5. Selecione o módulo de zona correto (a predefinição é **0- Zonas na placa**) e prima [#]. O sistema apresenta o próximo item de menu: **FUNCAO DE ZONA**.
- 6. Introduza 00 na função de zona **00-Não usado** e prima [#]. O sistema apresenta o próximo item de menu: **ZONA NA AREA**. Não é necessário ir até aos itens de menu seguintes para apagar uma zona.
- 7. Prima [–] quatro vezes para aceder ao menu **SAIR TECNIC +GRAVAR**.
- 8. Prima [#] para guardar os dados e sair do modo de programação.
- A zona selecionada é apagada (por exemplo, a zona 1 é apagada).

#### **5.4.4 Activar o receptor RF para comunicação via rádio**

- 1. Introduza o código do técnico [1234] + [958] e prima [#].
- 2. Seleccione **7 CONFIGURAR RF** e prima [#].
- 3. Seleccione **CONFIGURAR RF** e prima [#].
- 4. Seleccione **ELEMENTOS RF** e prima [#].
- 5. Seleccione **1-Activado** e prima [#].
- 6. Prima [#] para confirmar.
- 7. Prima [–] três vezes para aceder ao menu **SAIR TECNIC +GRAVAR**.
- 8. Prima [#] para guardar os dados e sair do modo de programação.
- Os elementos RF para comunicação via rádio estão activados.

#### **5.4.5 Configurar uma zona para um dispositivo RF**

- 1. Introduza o código técnico [1234] + [958] e prima [#].
- 2. Selecione **3 CONFIGURAR ZONA** e prima [#].
- 3. Selecione **ADIC/APAGAR ZONA** e prima [#]. O sistema apresenta o próximo item de menu: **ZONA No**.
- 4. Introduza o número da zona que pretende atribuir ao dispositivo RF e prima [#].

O sistema apresenta o próximo item de menu: **SELEC.MODULO ZONA**.

- 5. Selecione o módulo de zona correto em função do dispositivo RF: Para RFUN / RF3401E (apenas entrada de zona) selecione **5- RF RFUN s/ mag** Para RFGB / RF1100E (detetor de quebra de vidros) selecione **4- RF RFGB QVidro** Para todos os outros dispositivos RF (apenas entrada de zona) selecione **3- Tudo RF**
- 6. Prima [#] para confirmar. O sistema apresenta o próximo item de menu: **FUNCAO DE ZONA**.
- 7. Introduza 01 na função de zona **01-Rápida** e prima [#]. O sistema apresenta o próximo item de menu: **ZONA NA AREA**.
- 8. Introduza o número da área que pretende atribuir a esta zona e prima [#]. O sistema apresenta o próximo item de menu: **ZONA RFID: MANUAL**.
- 9. Introduza a ID RF manualmente (9 dígitos).

Ou

Mantenha a tecla [\*] premida durante três segundos para mudar para o menu **ZONA RFID: AUTO**.

Acione o dispositivo RF para emitir uma vez o alarme. A ID RF será introduzida automaticamente.

- 10. Prima [#] para confirmar. O sistema apresenta **NOME DA ZONA [a]**
- 11. Introduza um nome para a zona e prima [#] para confirmar. O sistema apresenta novamente: **ZONA No**.
- 12. Prima [–] quatro vezes para aceder ao menu **SAIR TECNIC +GRAVAR**.
- 13. Prima [#] para guardar os dados e sair do modo de programação.
- $\checkmark$  A zona selecionada é configurada para um dispositivo RF.
- 4 Quando concluir a programação, teste as zonas. Acione a zona e verifique se o teclado indica a zona como aberta.

### **5.5 Ligar o painel AMAX a um PC**

#### **Software de programação remota A‑Link Plus**

É possível aceder ao sistema AMAX e programá-lo através do software de programação remota A-Link Plus. Todas as informações do painel de controlo e de estado estão acessíveis e é possível operar o painel AMAX a partir de uma localização remota.

O A-Link Plus pode estabelecer ligação ao painel AMAX por USB, IP ou modem.

4 Para obter informações sobre como ligar através de um modem ou por IP, consulte o Manual de instalação do AMAX.

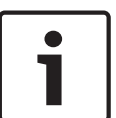

#### **Aviso!**

Este manual descreve como ligar ao A-Link Plus. A programação do painel AMAX através do A-Link Plus é descrita na Ajuda online do A-Link Plus para o AMAX.

#### **5.5.1 Pré-requisitos para a ligação**

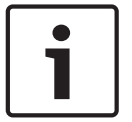

**Aviso!**

Este manual descreve a configuração com o software A-Link Plus para a versão de firmware V 1.5 ou superior. Se está a utilizar versão de firmware m ais antiga, consulte seu contacto local da Bosch.

#### **Como preparar uma ligação**

- 1. Selecione **Cliente** –> **Novo cliente**. É aberto o separador **Informações do cliente**.
- 2. Em **N.º de cliente**, introduza um número.
- 3. Selecione o separador **Programação do painel**.
- 4. Em **Série do painel**, selecione AMAX.
- 5. Em **Modelo**, selecione o modelo do painel.
- 6. Apenas para painéis AMAX V1.4 e inferior: selecione **Comunicação e relatórios** –> **Configuração da transmissão.**
- 7. Apenas para painéis AMAX V1.4 e inferior: na coluna **Recetor 1** e na linha **N.º de conta**, introduza o valor atualmente programado no seu painel AMAX como recetor 1.
- 8. Selecione **Comunicação e relatórios** –> **Acesso remoto -> Código de automação.**
- 9. Introduza o valor atualmente programado no seu painel AMAX como código de acesso RPS.
- 10. Selecione **Código Master -> Código técnico.**
- 11. Introduza o valor atualmente programado no seu painel AMAX como código técnico.

#### **5.5.2 Configurar uma ligação**

#### **Como ligar via USB**

- 1. Ligue uma extremidade do cabo USB à porta USB da placa principal do painel AMAX e a outra extremidade à porta USB do PC.
- 2. No A-Link Plus, selecione o separador **Comunicação com o painel**.
- 3. Em **Modo de comunicação**, selecione **Ligação direta por cabo USB**.
- 4. Clique em **Iniciar**.

**6 Dados técnicos**

### **Especificações elétricas**

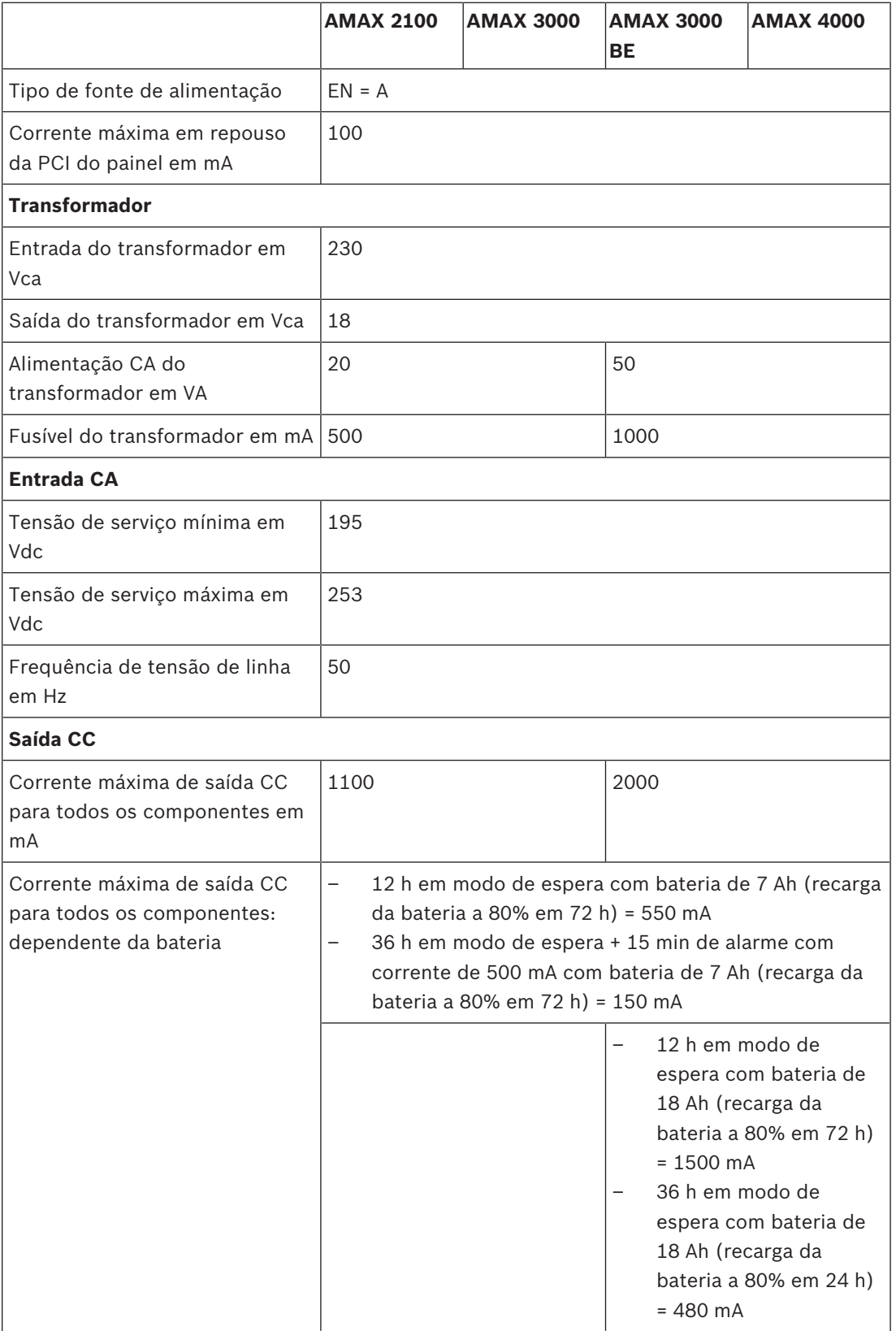

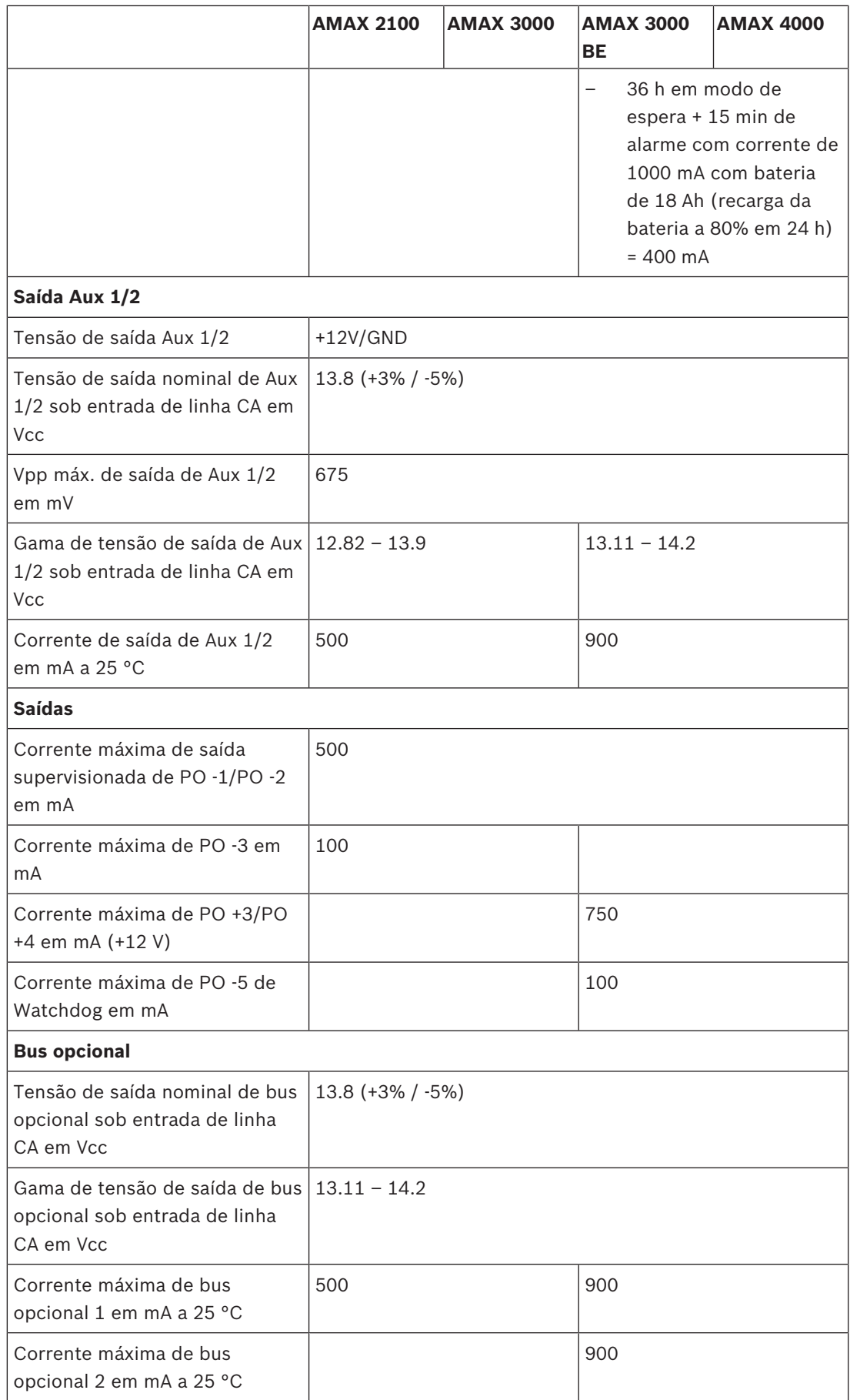

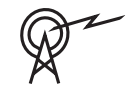

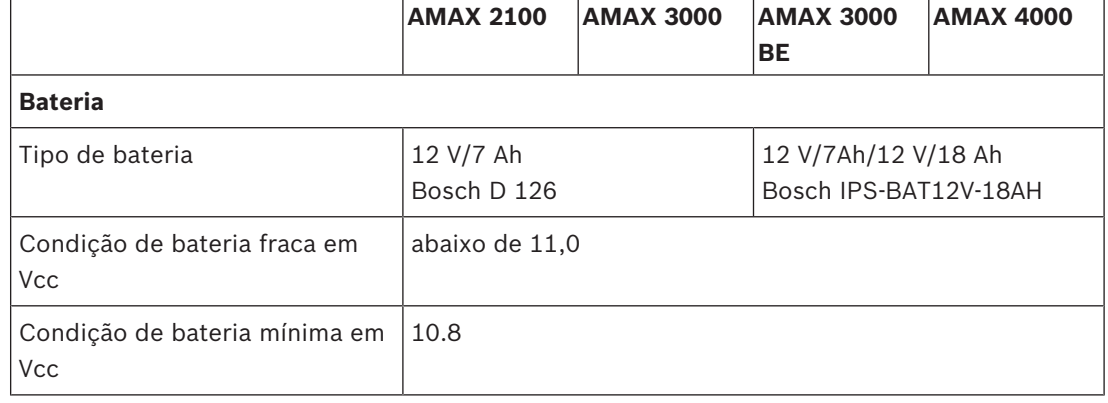

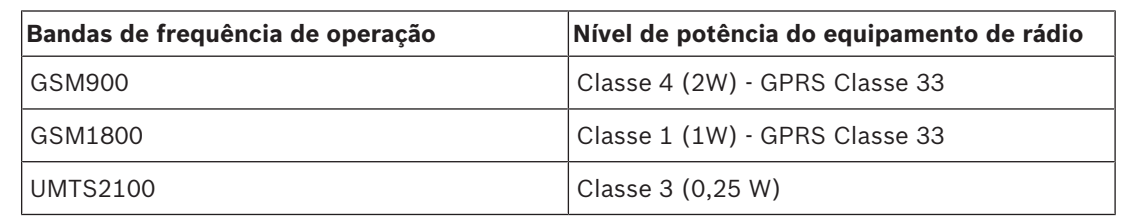

#### **Especificações elétricas: Teclados**

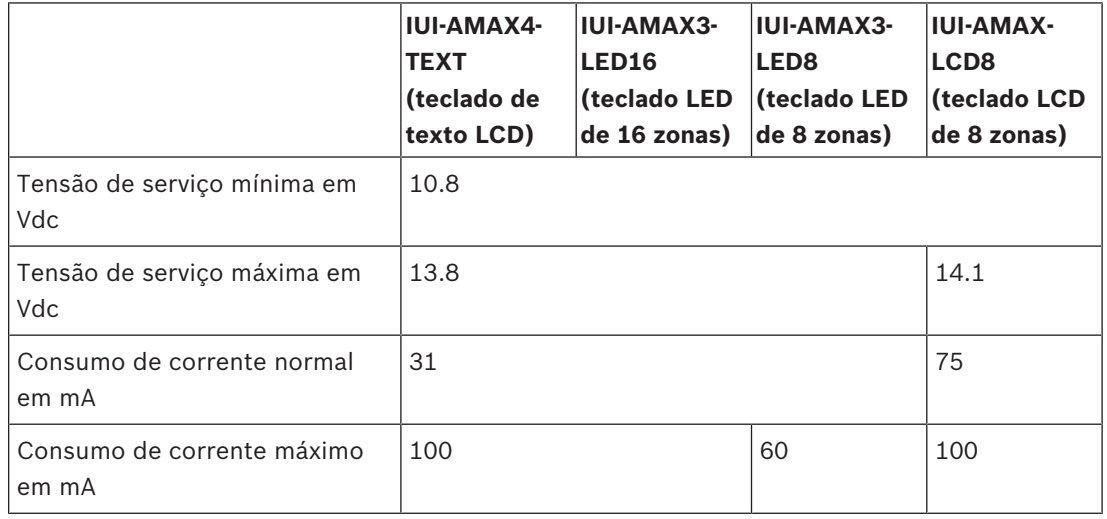

#### **Especificações mecânicas**

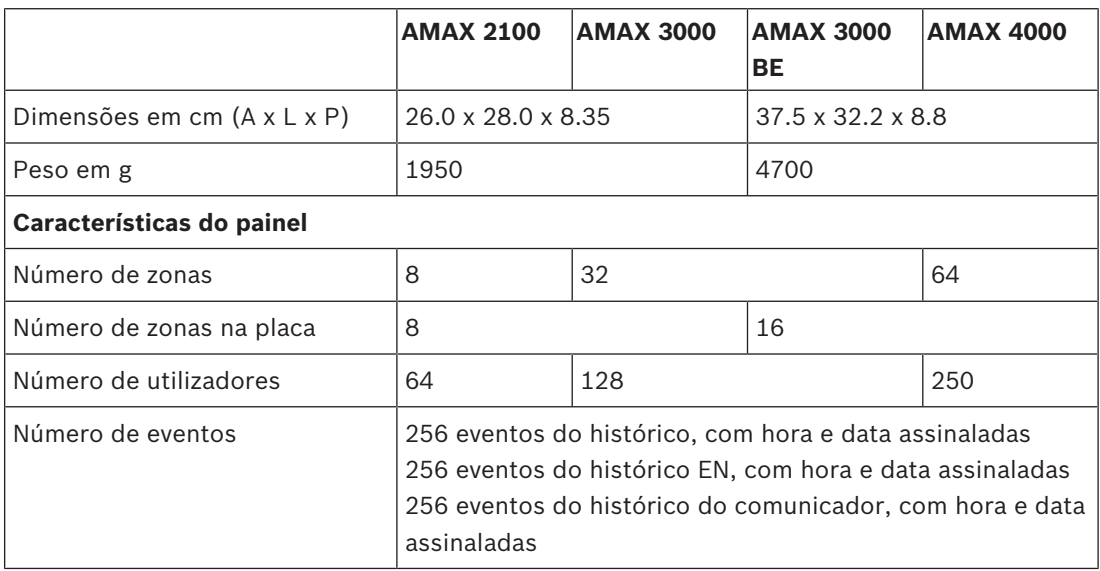

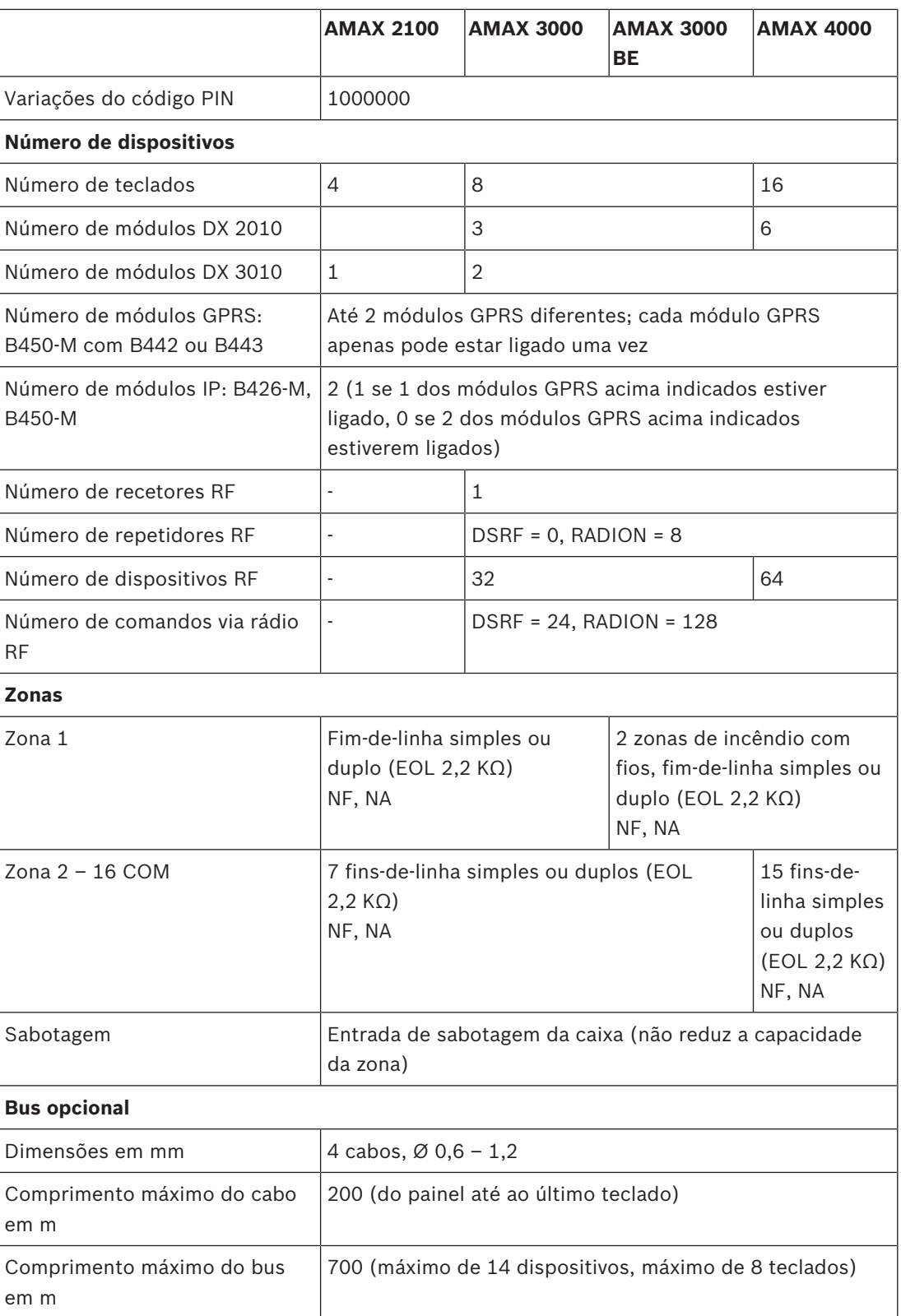

### **Especificações ambientais**

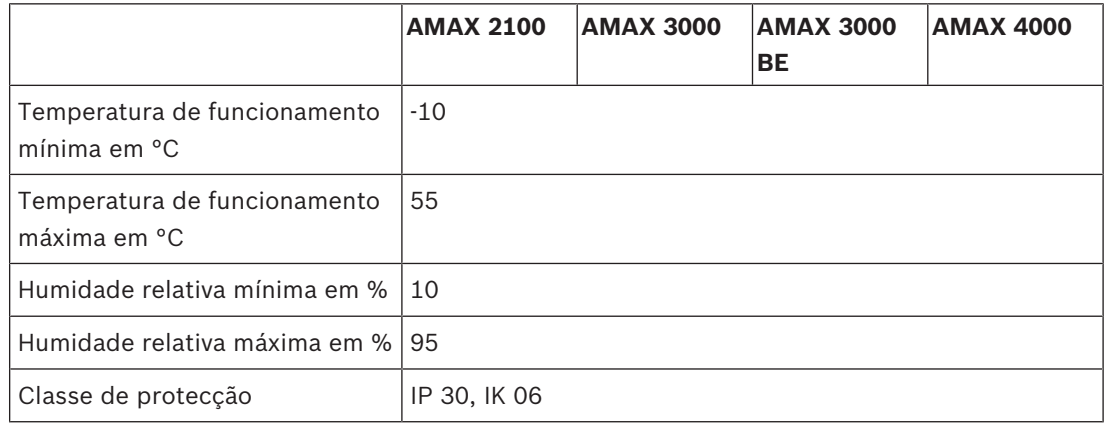

#### **Certificação**

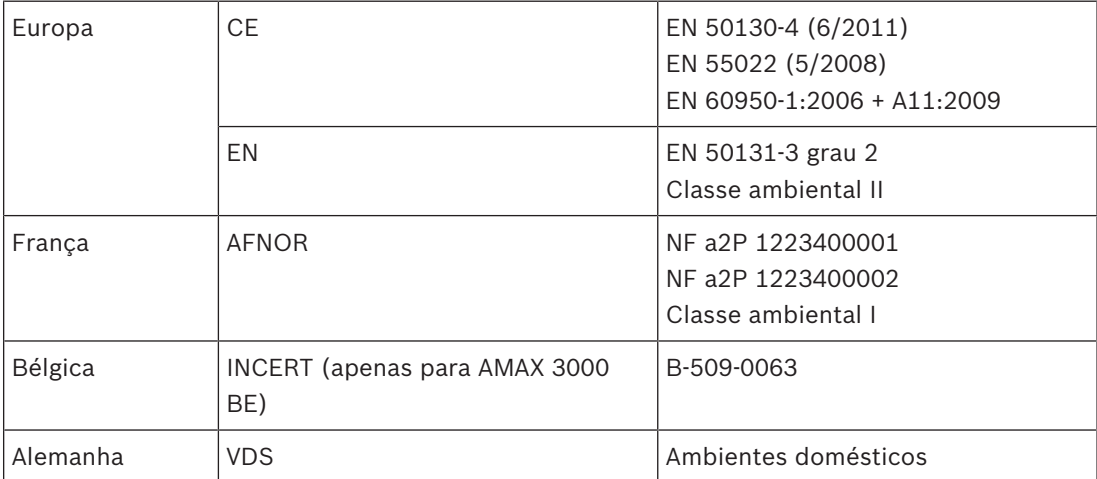

**Bosch Sicherheitssysteme GmbH** Robert-Bosch-Ring 5 85630 Grasbrunn Germany **www.boschsecurity.com** © Bosch Sicherheitssysteme GmbH, 2018